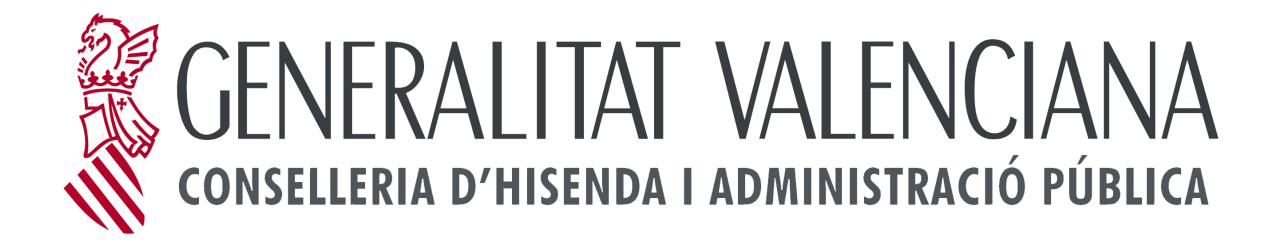

# **SERVICIO PARA LA OBTENCIÓN DEL CERTIFICADO DE INSCRIPCIÓN EN EL REGISTRO OFICIAL DE CONTRATISTAS Y EMPRESAS CLASIFICADAS DE LA COMUNIDAD VALENCIANA EMPRESAS**

**junio 2015 Versión 2.0**

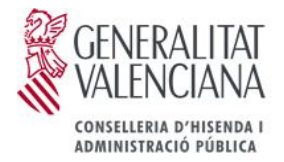

## **Resumen**

**En este documento se detallan los requisitos técnicos, forma de acceso y versiones en las que se puede obtener el Certificado de Inscripción en el Registro Oficial de Contratistas y Empresas Clasificadas de la Comunidad Valenciana.**

# **Índice**

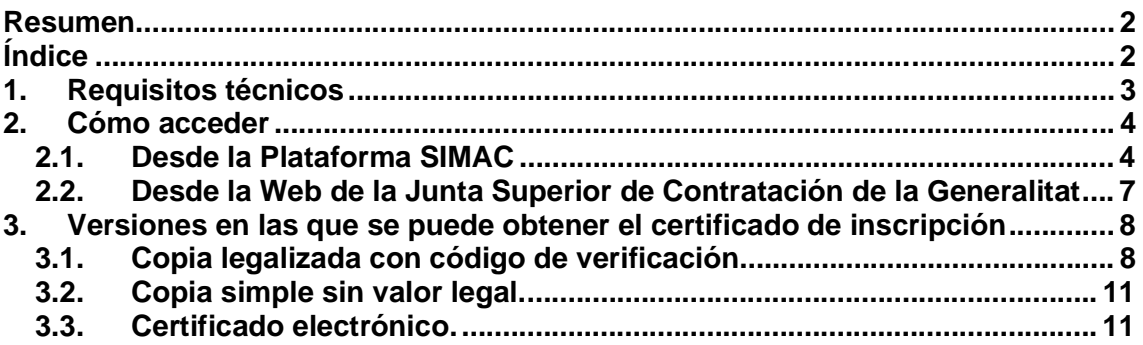

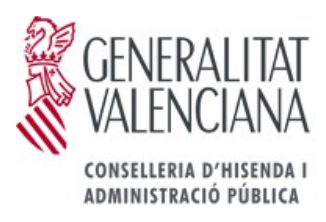

#### 1. **Requisitos técnicos**

- Navegador: Internet Explorer 7 o superior / Firefox 3 o superior.
- Máquina Virtual de Java: Java Plug-in 1.5 o superior.
- Adobe Reader 7 o superior.
- Certificado reconocido de entidad cuando se trate de una empresa, persona jurídica, o bien un certificado reconocido de ciudadano cuando sea un empresario persona física.
- Puede consultar **[aquí](https://sede.gva.es/es/web/sede_electronica/sede_certificados)** la lista completa de certificados admitidos.

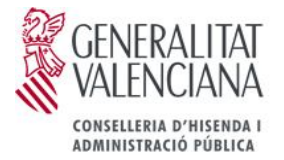

## **2. Cómo acceder**

### *2.1. Desde la Plataforma SIMAC*

Se accede mediante la siguiente url: http://www.gva.es/.

En la primera pantalla, se selecciona la opción de Empresas.

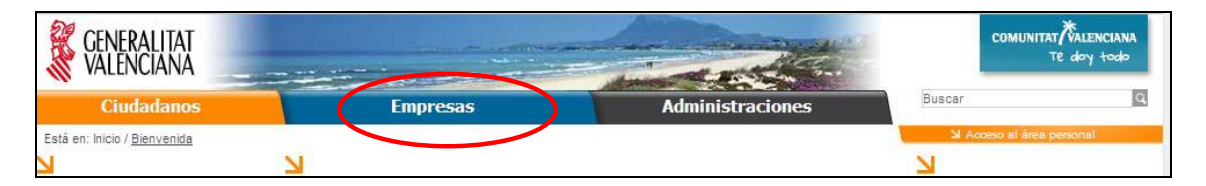

Una vez en la nueva página, se seleccionará "Quiero contratar con la administración"

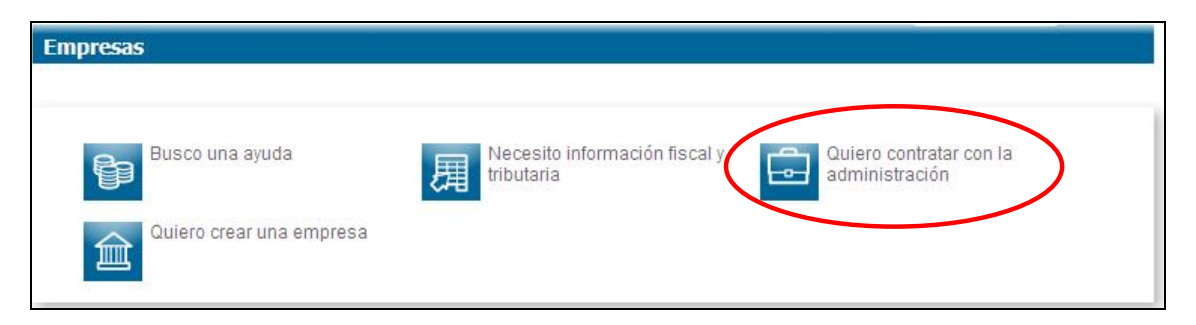

Y elegir la opción de "Junta Superior de Contratación de la Generalitat".

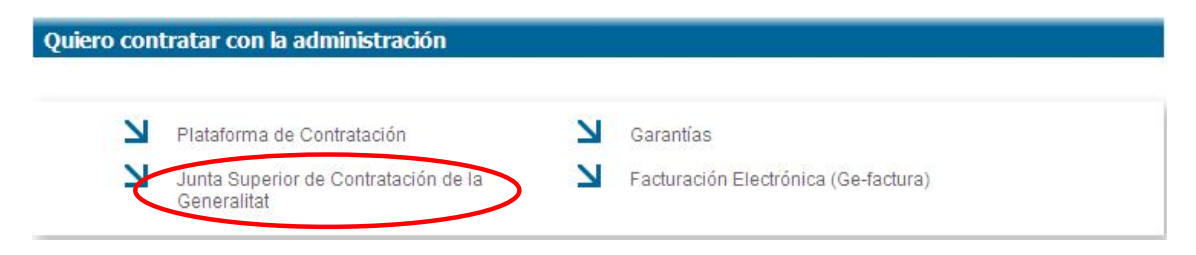

A continuación "Registro de contratistas y empresas clasificadas"

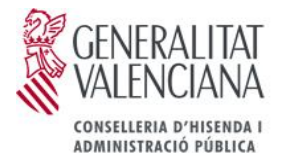

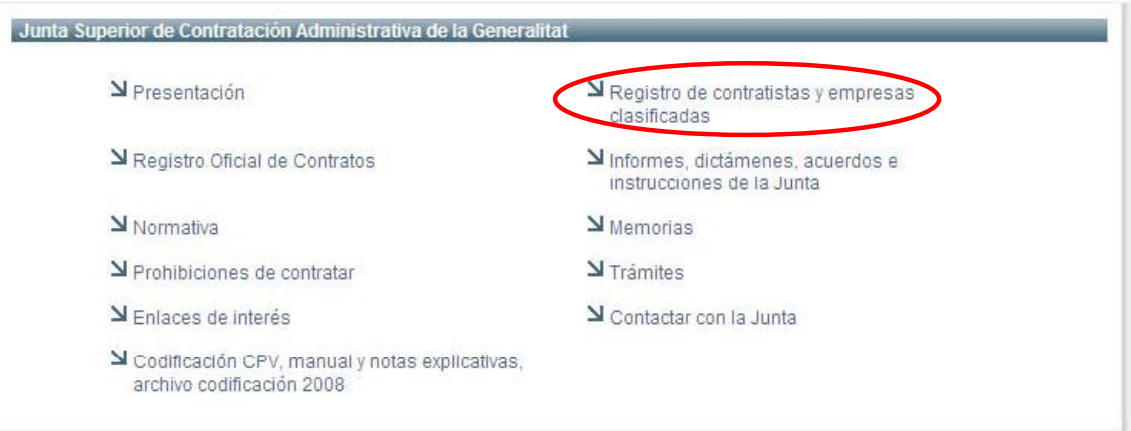

A continuación "Obtención del certificado de estar inscrito en el Registro Oficial de Contratistas y Empresas clasificadas por empresas y tutoriales"

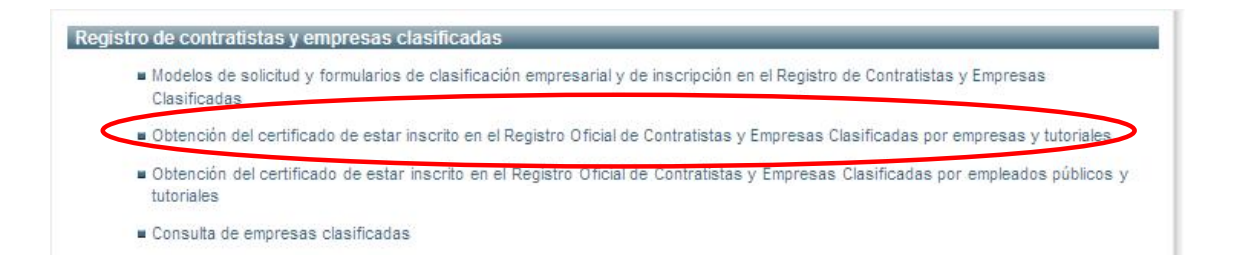

A continuación "Obtención del certificado de estar inscrito en el Registro de Contratistas y Empresas Clasificadas por empresas"

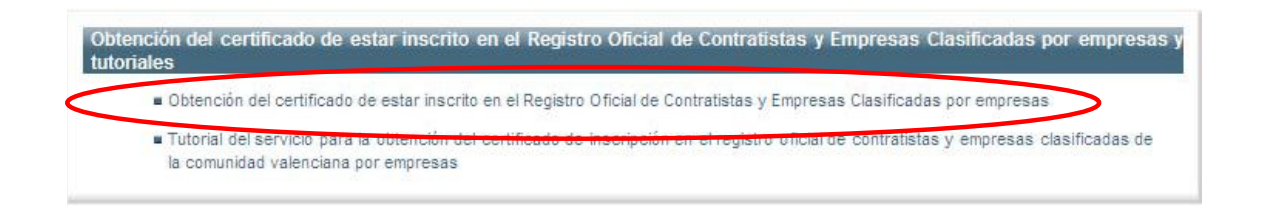

Se llega al detalle del procedimiento, donde se explica todo lo necesario para su tramitación. Se elige la opción de "Tramitar con certificado":

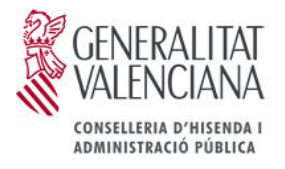

#### Detalle de Procedimientos

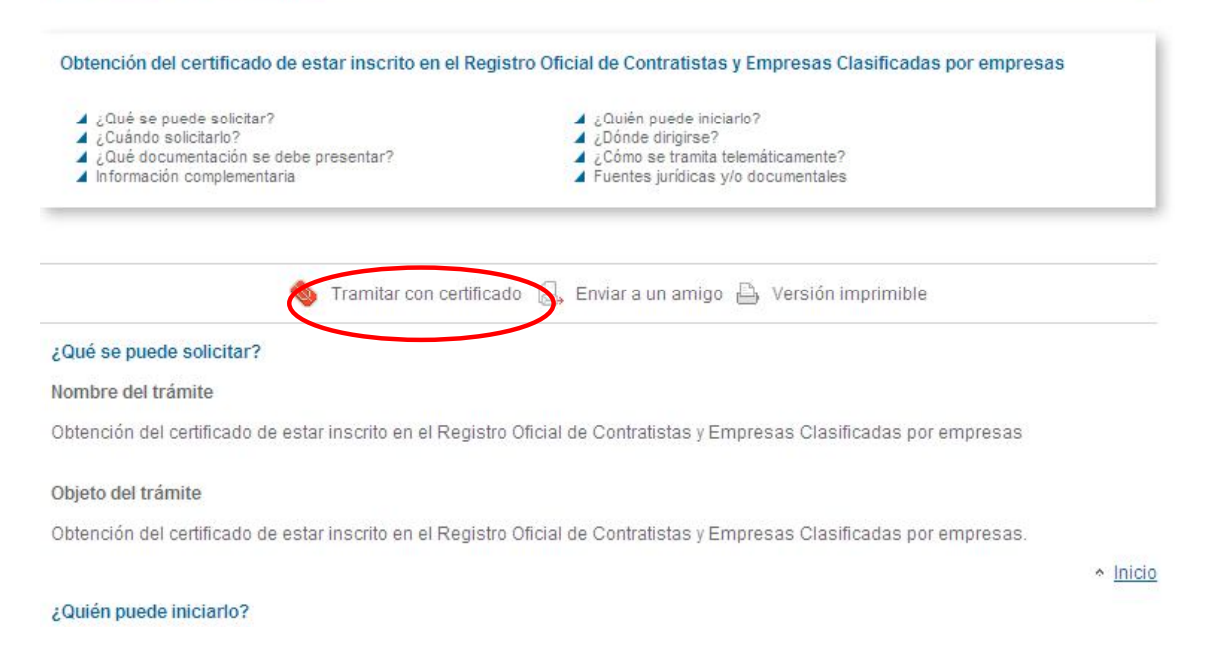

Te da acceso al Área Personal, donde se elige la opción de "Identificarse con certificado"

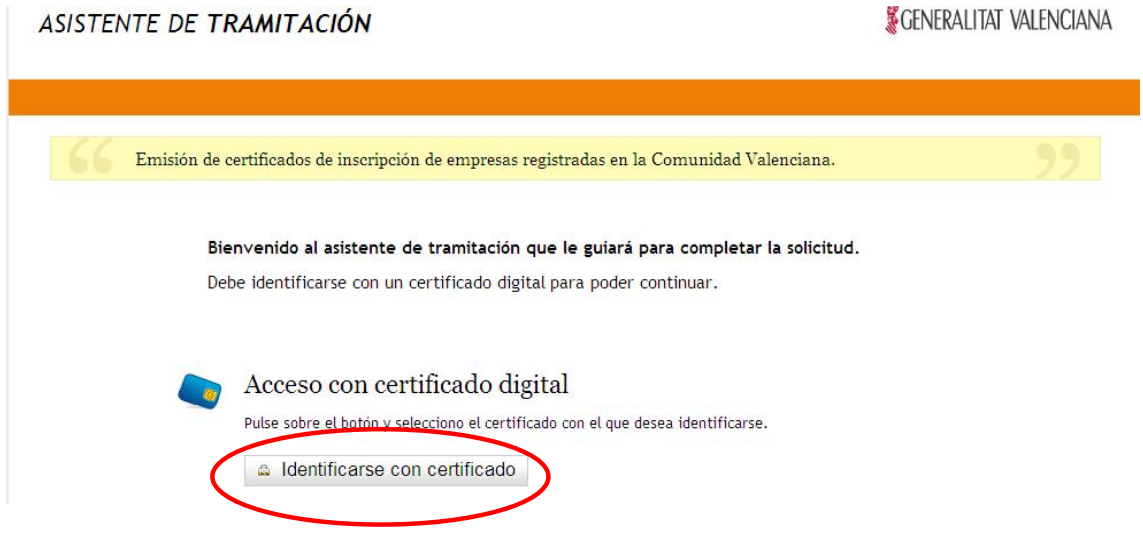

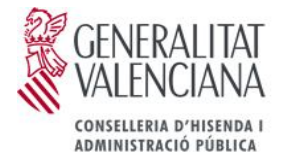

Donde ya se nos requerirán los datos necesarios para emitir dicho certificado.

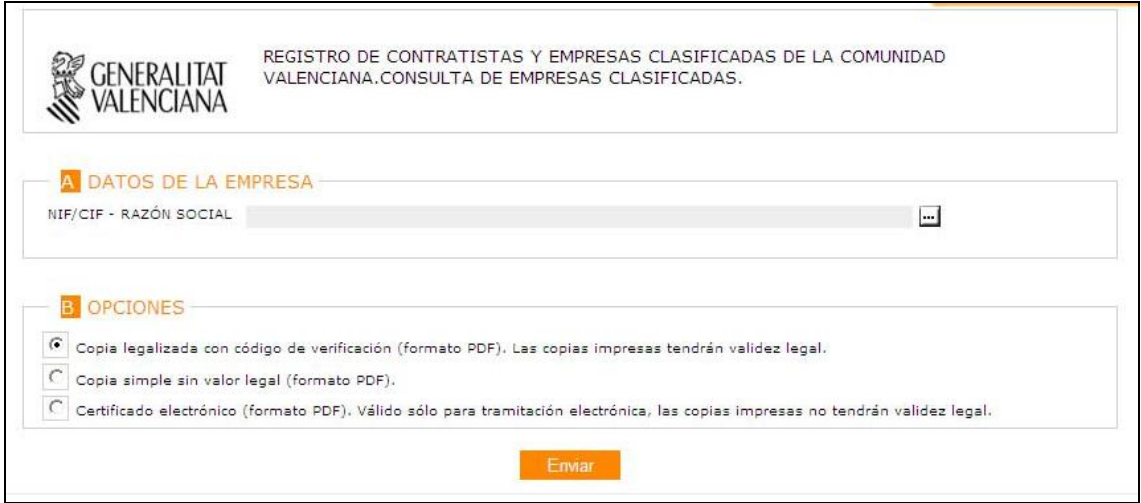

## *2.2. Desde la Web de la Junta Superior de Contratación de la Generalitat*

También es posible acceder a dicho trámite a través de la Web de la Junta Superior de Contratación de la Generalitat.

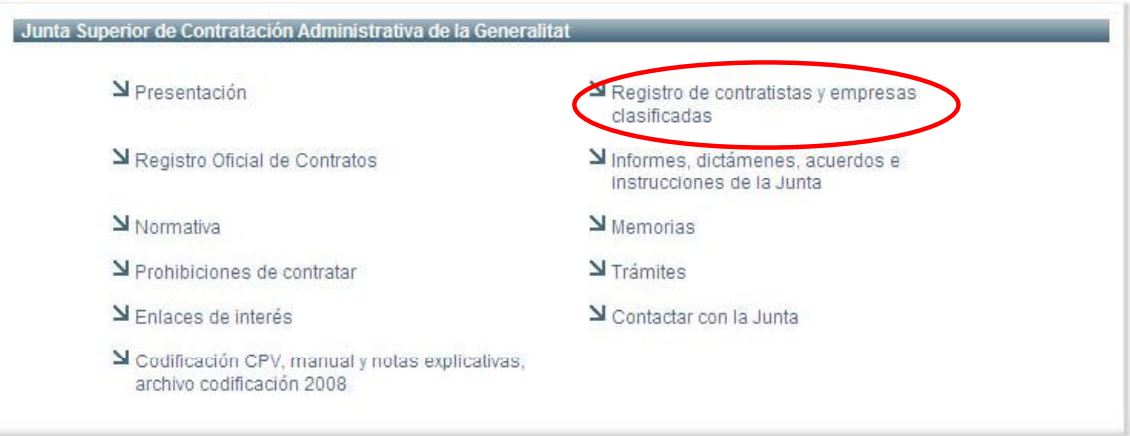

El resto de pasos ya han sido explicados en el punto anterior.

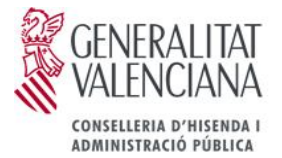

## **3. Versiones en las que se puede obtener el certificado de inscripción**

#### *3.1. Copia legalizada con código de verificación.*

El certificado de inscripción incluye un código de verificación que da validez legal al Certificado una vez se ha impreso. La validez del mismo se comprueba a través del servicio de verificación que se ofrece desde la misma plataforma (http://www.gva.es/portal/page/portal/inicio/procedimientos?id\_proc=2594)

Pulsando dicho enlace se llega al detalle del procedimiento, donde se explica todo lo necesario para su tramitación. Se elige la opción de "Tramitar telemáticamente":

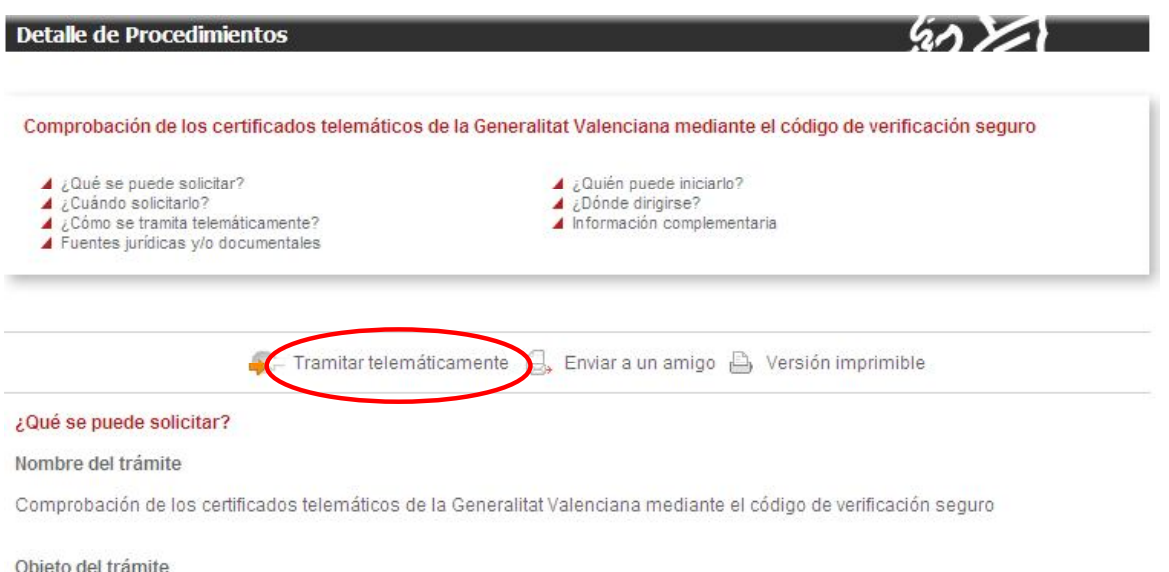

Comprobar la autenticidad de cualquier Certificado Telemático emitido por la Generalitat, así como la de cualquier documento que incorpore el código de verificación seguro.

Donde se nos solicita el código de verificación del certificado que acabamos de generar (podemos copiar y pegar dicho código del certificado obtenido a través de CECILIA para no tenerlo que teclear):

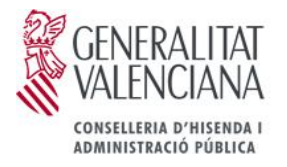

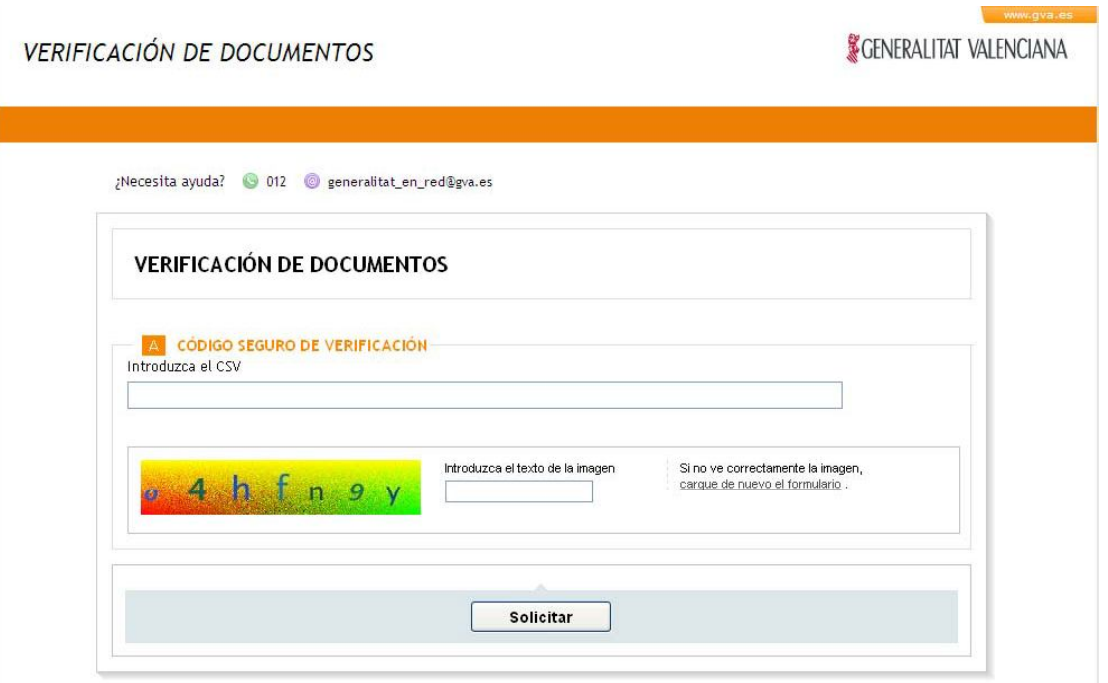

Dicho código aparece en la última página del Certificado en el siguiente párrafo:

La autenticidad y validez de este certificado deberá ser comprobada por el destinatario accediendo a la página web de tramitación electrónica, para que surta en cada caso los efectos previstos por el ordenamiento jurídico. Para ello deberá usarse el siguiente código seguro de verificación del certificado **XXXXXXXXXXXXXXXXXXXXXX**. De igual modo será válida la copia de este certificado, que deberá ser objeto de la comprobación señalada anteriormente en la página web de tramitación electrónica.

Una vez introducido el código de verificación, nos aparecerá otra pantalla para que insertemos unos datos propios del certificado de inscripción, necesarios para corroborar que ningún dato del mismo ha sido alterado.

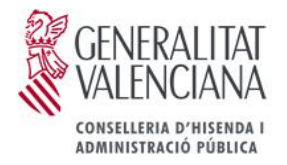

#### **VERIFICACIÓN DE DOCUMENTOS**

#### **SCENERALITAT VALENCIANA**

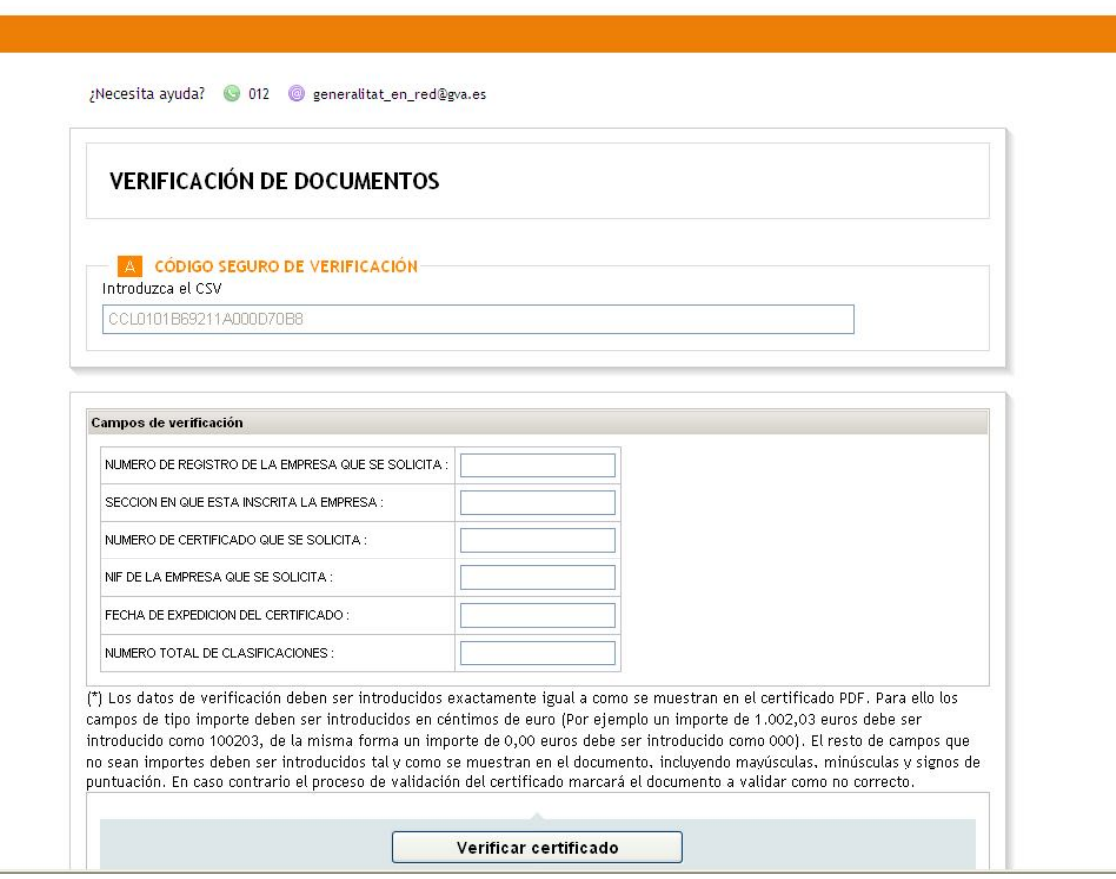

Con respecto al número total de clasificaciones, este dato hace referencia a la suma de las clasificaciones obtenidas por la Generalidad Valenciana más el número de clasificaciones empresariales inscritas en el Ministerio de Hacienda. En caso de no haber ninguna clasificación otorgada deberá introducirse el valor 0.

Este dato figura en la última página del certificado en el siguiente párrafo:

CERTIFICO: Que la empresa cuyos datos se hacen constar figura inscrita en el Registro de Contratistas y Empresas Clasificadas de la Comunidad Valenciana con el número XXX sección X, con un número de grupos y subgrupos de clasificación obtenidos de **XX**.

Una vez informemos estos campos y a través del botón "Verificar Certificado", se nos informará si el código de verificación es VALIDO.

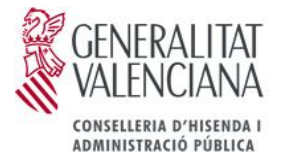

#### *3.2. Copia simple sin valor legal.*

Esta versión permite consultar la información del Certificado de Inscripción, pero no tendrá validez legal ni en formato electrónico ni impreso.

#### *3.3. Certificado electrónico.*

Se incluye en el propio Certificado de Inscripción la firma digital que da validez legal al mismo en formato electrónico. La copia impresa de este Certificado no tiene ningún valor legal.

El icono que debería aparecer en la primera página del certificado de inscripción es este:

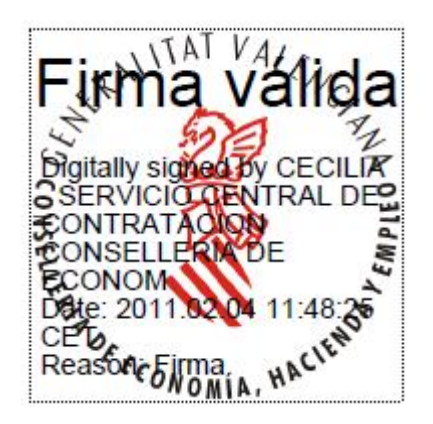

En caso de que el icono sea este otro:

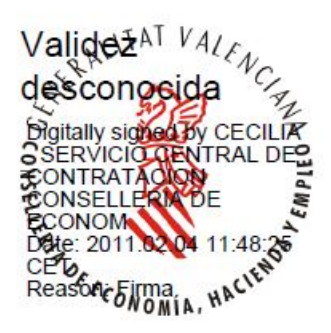

Hay que agregar el certificado de la aplicación, expedido para la Junta Superior de Contratación Administrativa, en identidades de confianza.

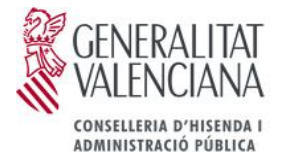

Los pasos a seguir son:

**1.** Pulsar Botón derecho sobre el icono y seleccionar la opción "Mostrar propiedades de firma".

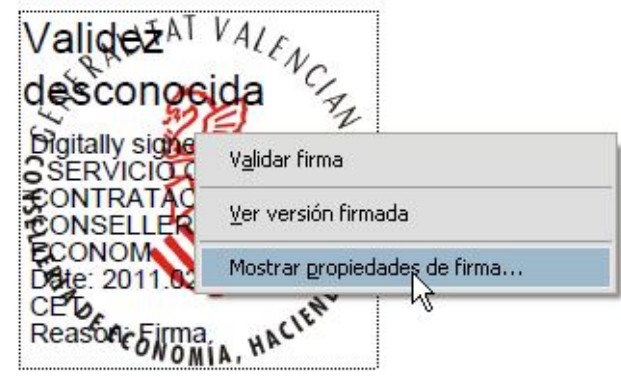

**2.** En la pestaña "Resumen" presionar el botón "Mostrar certificado".

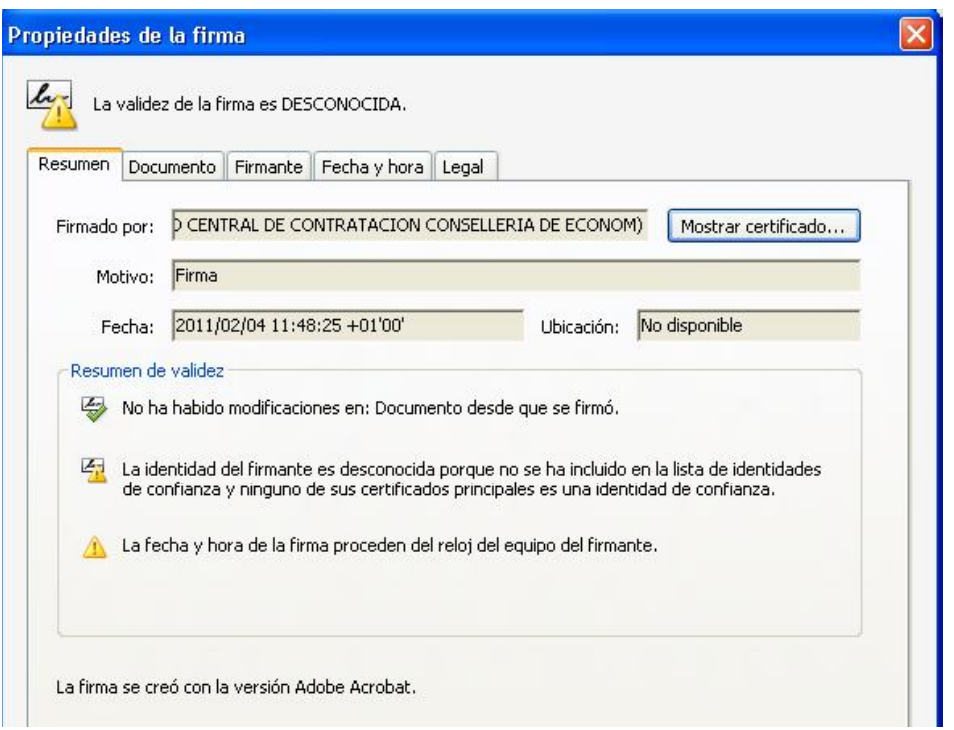

**3.** En la pestaña "Confianza", presionar el botón "Agregar identidades de confianza".

**NOTA**: Estos pasos pueden variar algo dependiendo de la versión del Acrobat Reader que se disponga.